# **Using the Employee Portal**

- 1. **On Campus**: Log into your PC/Laptop and connect to the campus internet, then go to [https://employee.bucks.ac.uk](https://employee.bucks.ac.uk/)
- 2. **Off Campus**: Go to the same URL: [https://employee.bucks.ac.uk](https://employee.bucks.ac.uk/)
- 3. You will be presented with a login page.

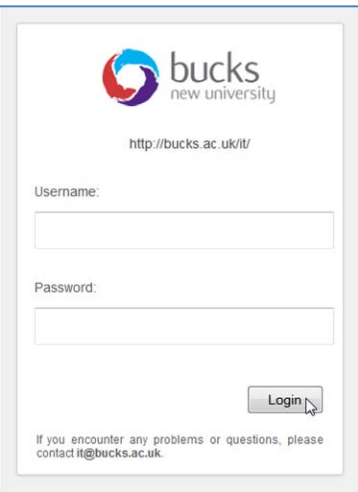

- 4. Log in using your normal IT username and password (eg asmith01 and the password). This will be the same as the one you log into your PC or laptop at work with.
- 5. On Campus OR Off Campus, you will then be presented with this screen

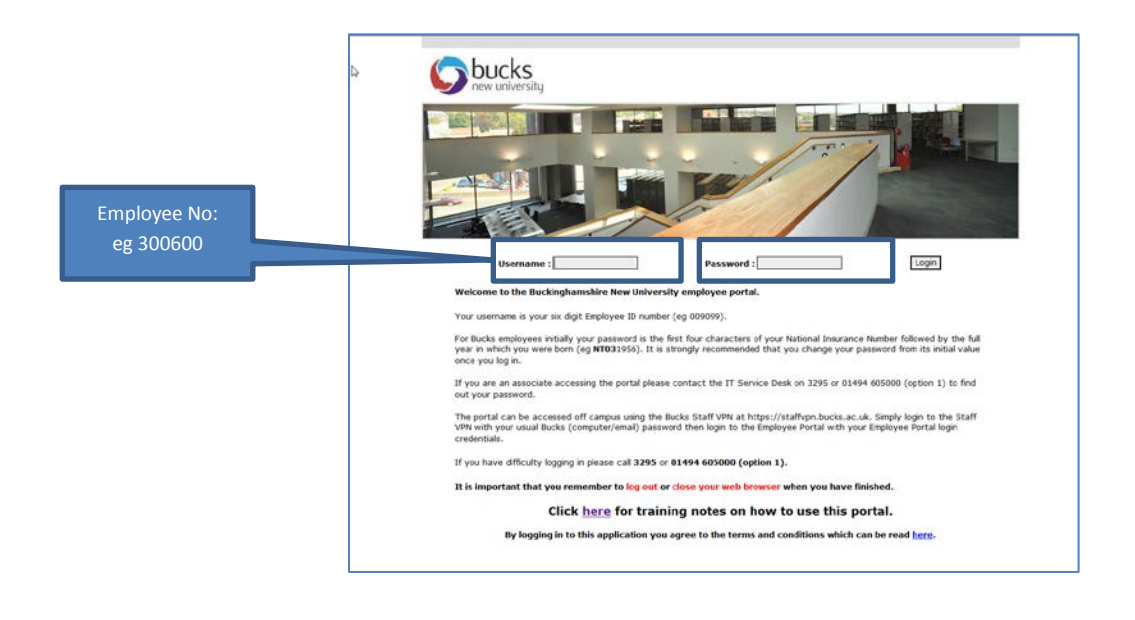

6. **IMPORTANT**: Your username and password will be different to your PC/laptop password here.

Your username will be your *Employee Number*: eg 300600 Your password will be either:

- *First time user*: first four characters of your National Insurance Number followed by the full year in which you were born (eg NT031956).
- *Return user*: Either as above if you have not changed it, or a password you have changed it to.
- **Please Note**: Once you have logged in for the first time it is advisable to change your password for future use.
- 7. The Employee Portal contains areas for:
	- Car Parking (Apply for a permit or amend permit details)
	- Travel Claims
	- Leave Booking
	- Organisational charts
	- Payslips
	- Change your personal details and Qualifications
	- Training Records
	- Visitor Booking
	- Change Password
	- …… and more!
- 8. Once logged into the Employee Portal, the following screen will appear.

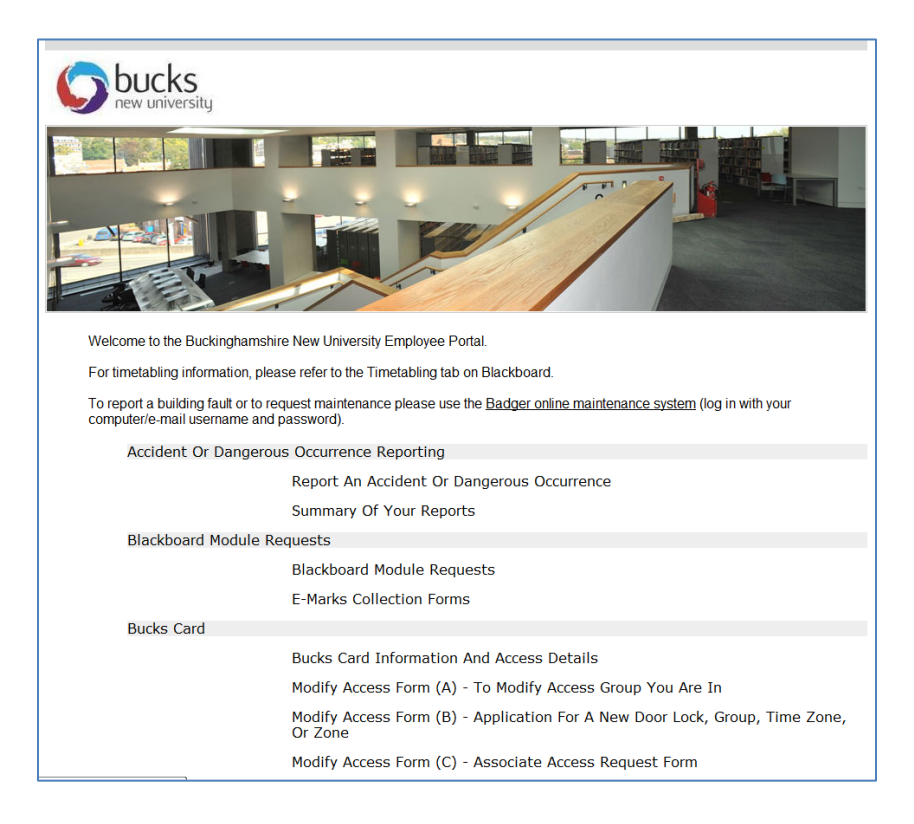

# **9. Change your Personal Details and Qualifications**

This section covers Personal Details, Next of Kin, Equalities Monitoring Information and Qualifications.

- Add/amend Your Personal Details, Next of Kin and Equalities Monitoring Information as necessary and when you have finished click on "Submit Changes to HR"
- **Please Note**: It is important to click on the "Submit Changes to HR" for Personal Details before going onto your qualifications section

# *Qualification Section*

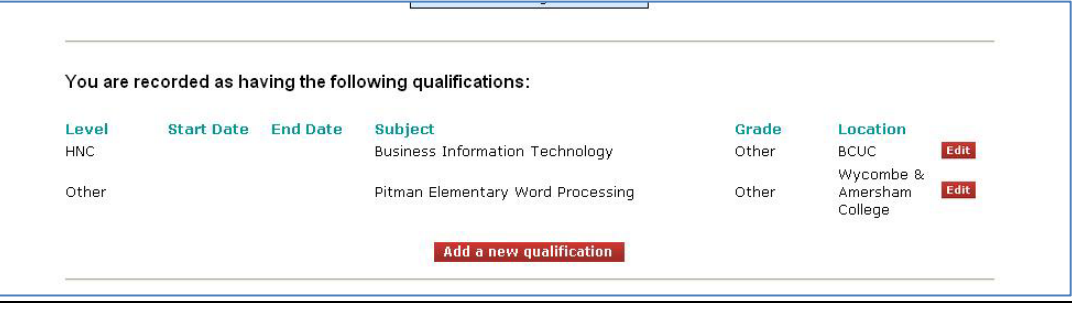

• **Please Note**: You are able to amend existing qualifications if something is incorrect and you can also add any new qualifications that you have achieved.

# *Updating existing qualifications*

• Click on the Edit button to the right of the qualification that you wish to amend. The following screen will appear:

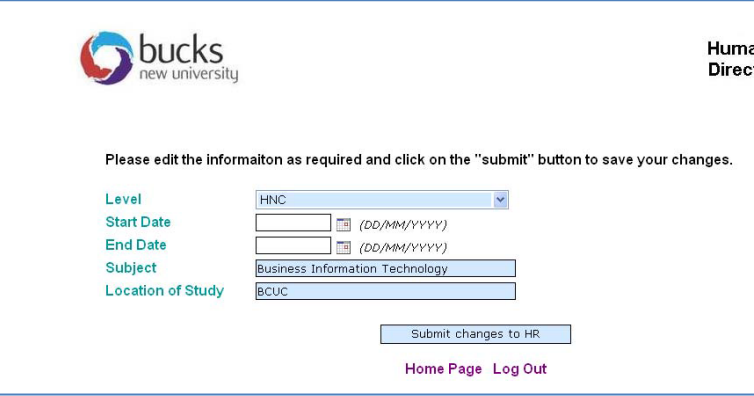

• Amend the details accordingly and then click on "Submit changes to HR" button at the bottom of the screen.

## *If entering new qualifications*

• Click on the button "Add a new qualification" and the below screen will appear:

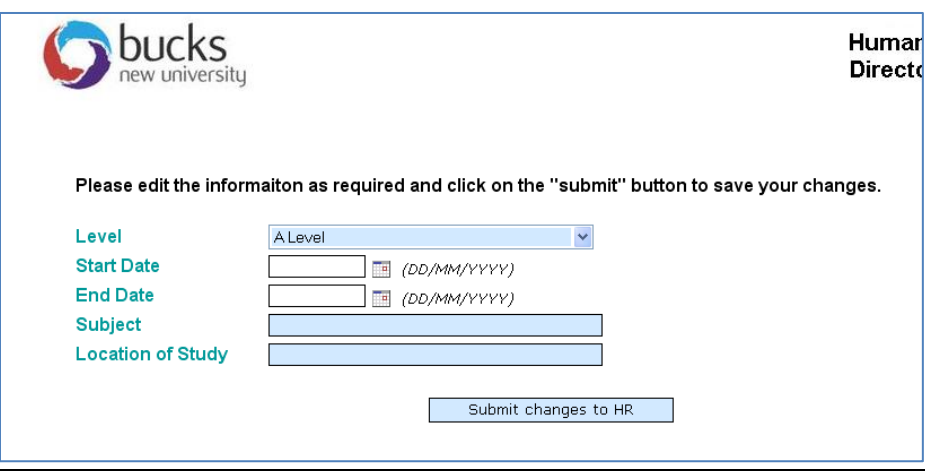

• Enter your qualification and then click on the "Submit changes to HR" button at the bottom of the screen

#### **10. Changing your Password**

- Scroll down to find the option "Change Password"
- Click on the option "Change Password'. The below screen will appear:

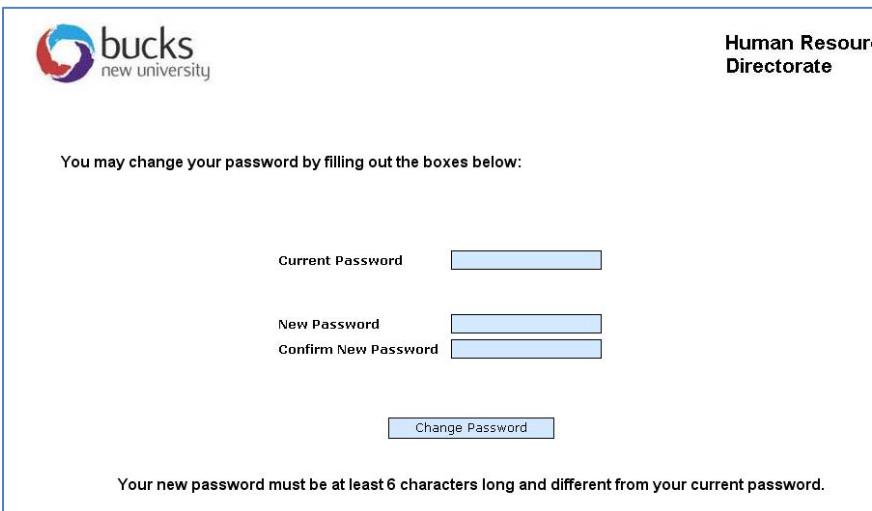

- After you have finished changing your password, click on the "Change Password" button at the bottom of the screen.
- 11. **PASSWORD REMINDERS**: If you forget what your password is, contact the IT Service Desk on x5000 on Campus or 01494 605000 (Option 1) off campus o[r IT@bucks.ac.uk](mailto:IT@bucks.ac.uk) and a password refresher can be sent out to you via your Bucks Email account.